# HOW TO SEARCH FOR MDC COURSES

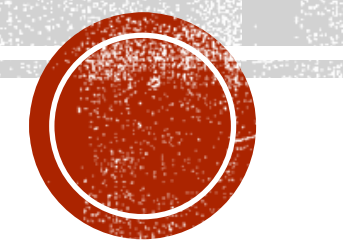

▪ Once you know what course you would like to take at MDC you need to choose the days and times that work for your schedule. Go to MDC.edu and click on the Admissions tab and Register for Classes.

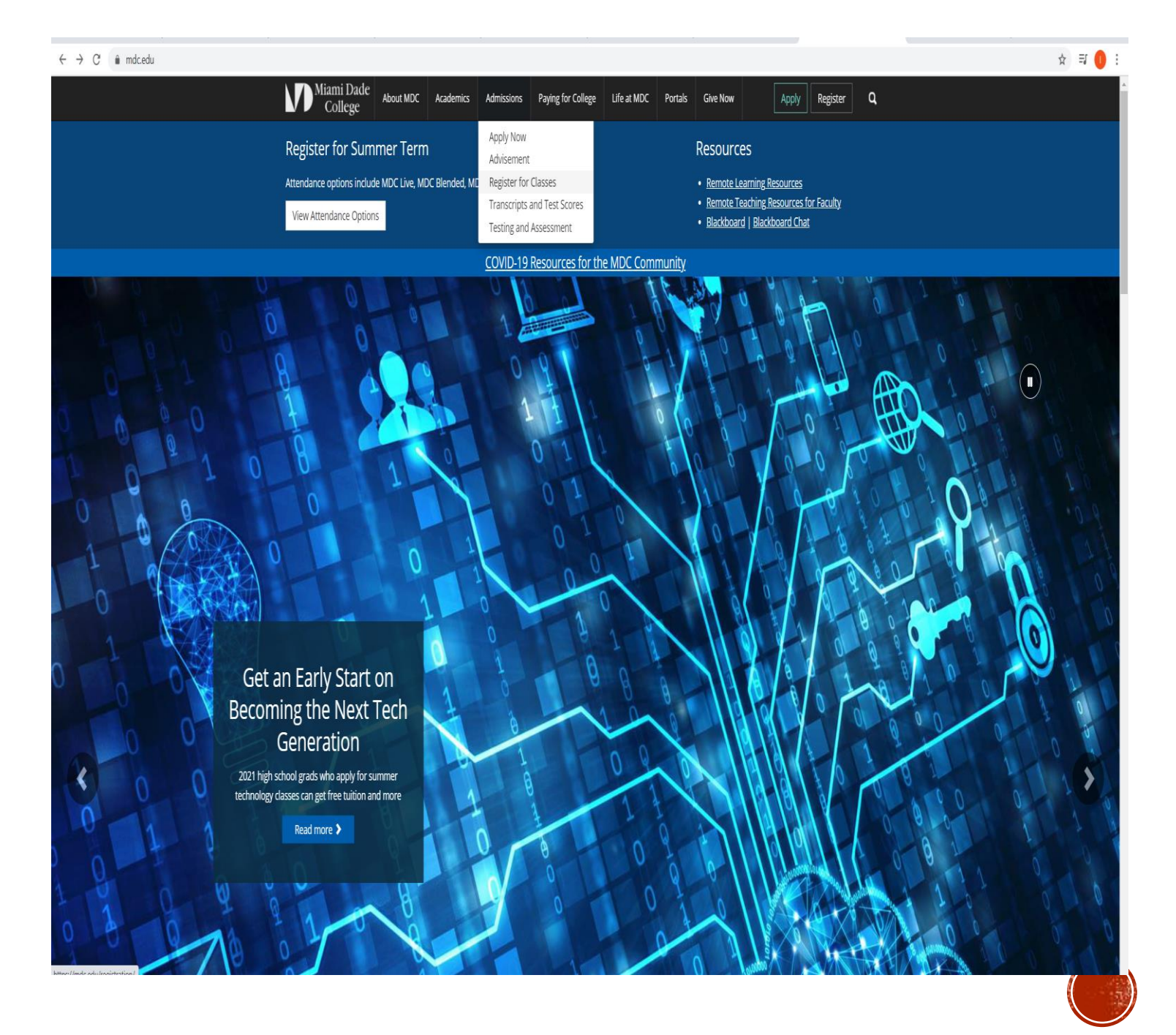

#### ☆ 引 ●

 $|$  Apply  $|$  Register  $|$  **Q** 

Saturday: 10 a.m. - 2 p.m.

Email: mdcinfo@mdc.edu View frequently asked questions

04/05/2021 - 05/02/2021 05/03/2021 - 05/07/2021 05/08/2021 - End of Term

### ▪ Next, you will scroll down to **Quick Links**  and click on **Search for Classes.**

#### **OUICK LINKS**

Miami Dade

03/22/2021 - 04/04/2021

Search for Classes | Search for classes without logging in.

**A** Home Attendance Options Enrollment Verification Contact Us

Financial Aid | If you have not yet applied for financial aid, you can do so by visiting MDC Financial Aid.

Nelnet Payment Plan | Available to students who need an option for paying course and tuition fees/credit unit fees not covered by Financial Aid and/or other sources.

About MDC | Academics | Admissions | Paying for College | Life at MDC | Portals | Give Now

Wednesday 04/21/2021

Wednesday 05/05/2021

Monday 05/10/2021

Every 72 hours starting on 05/08/2021

Pay Via Western Union | A great choice for International or out of state payments. Make payments directly to MDC via Western Union using the currency of your choice.

IEP | Stay on track and ensure satisfactory progress for financial aid by obtaining an Individualized Educational Plan.

Pay My Fees | Don't get dropped from classes. Take care of any outstanding fees you may have.

Scholarships Available | Apply for MDC scholarships and view the current listing of available scholarships.

College Registrar's Office | Assistance with admissions, registration, course information, student records, and more.

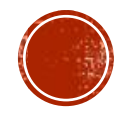

- Select the appropriate term
	- Fall: August December
	- Spring: January May
	- Summer: May-July

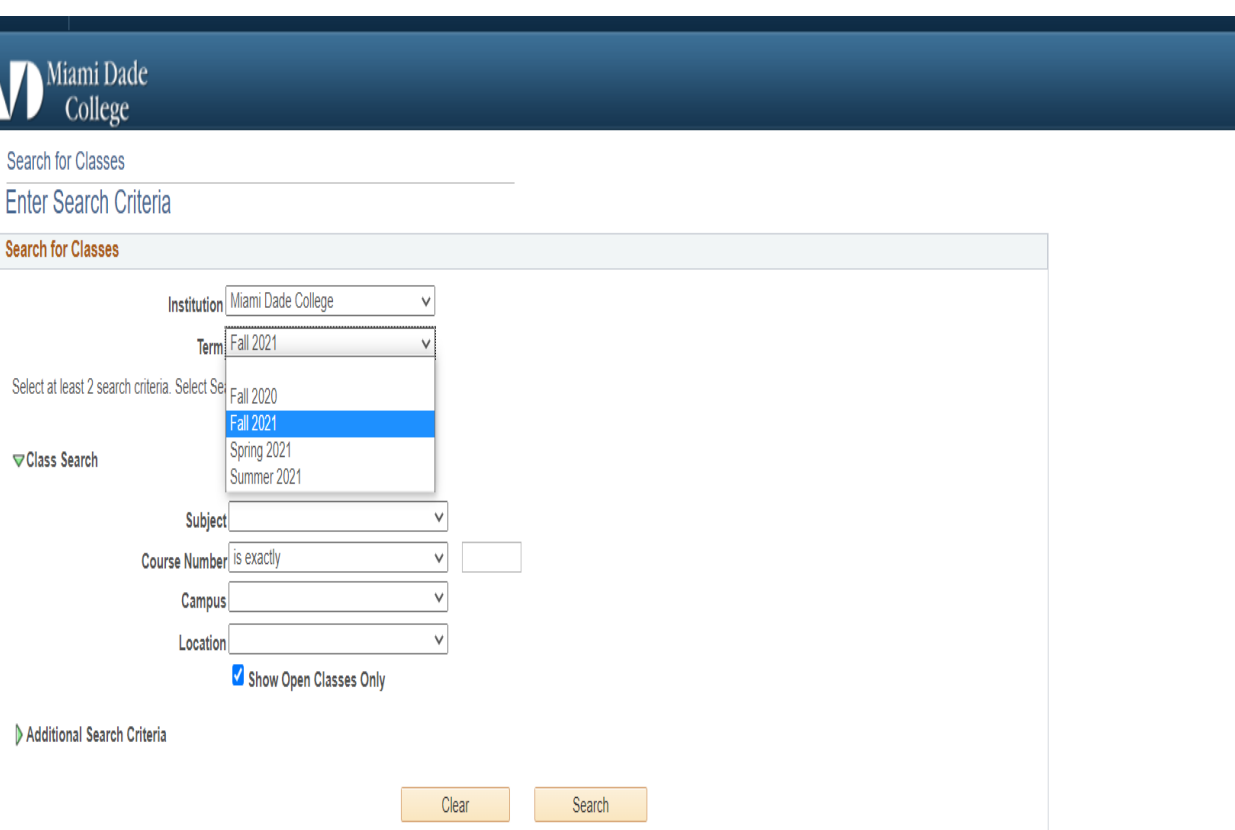

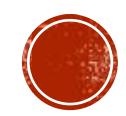

- Select the Subject based on what course you would like to take and enter the course number.
	- (example: HUM 1020)

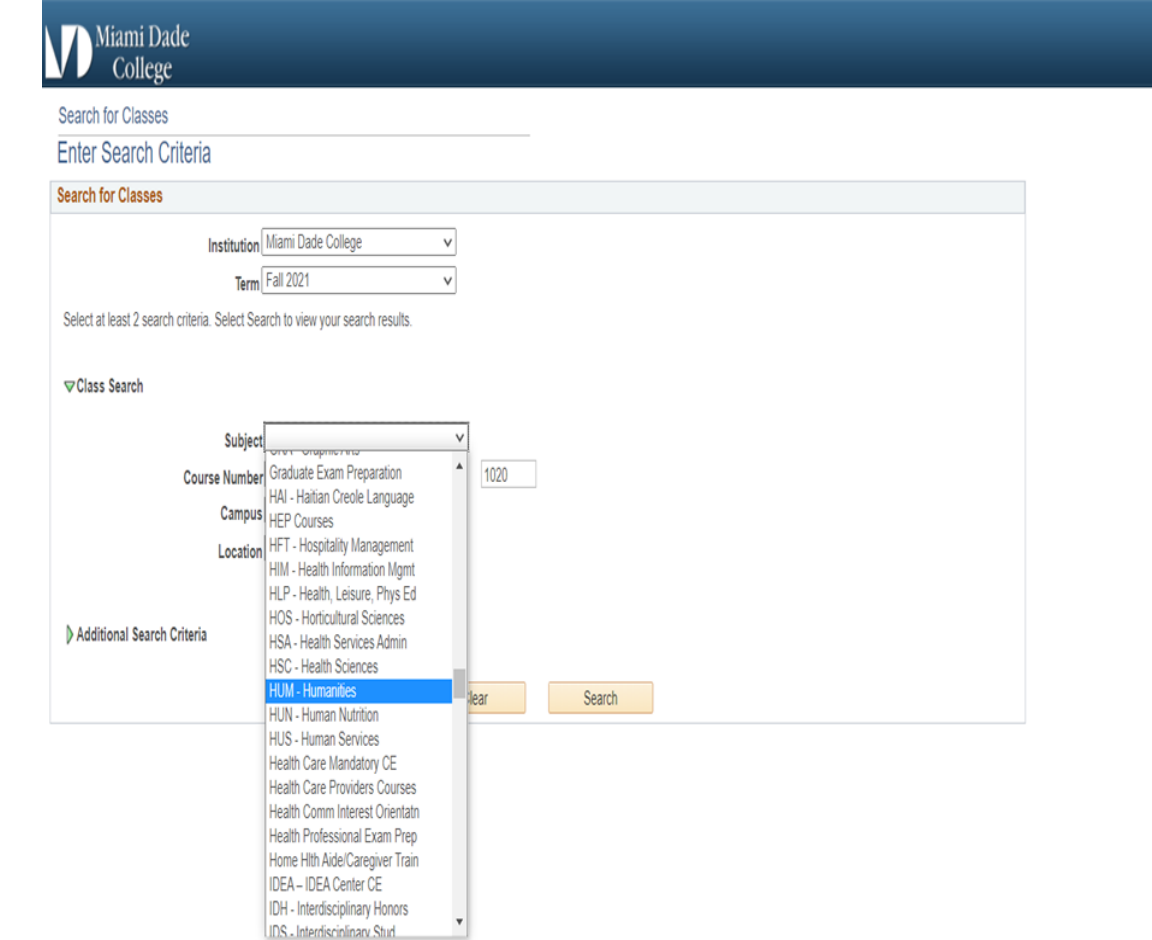

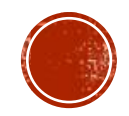

### ▪Select Campus: North

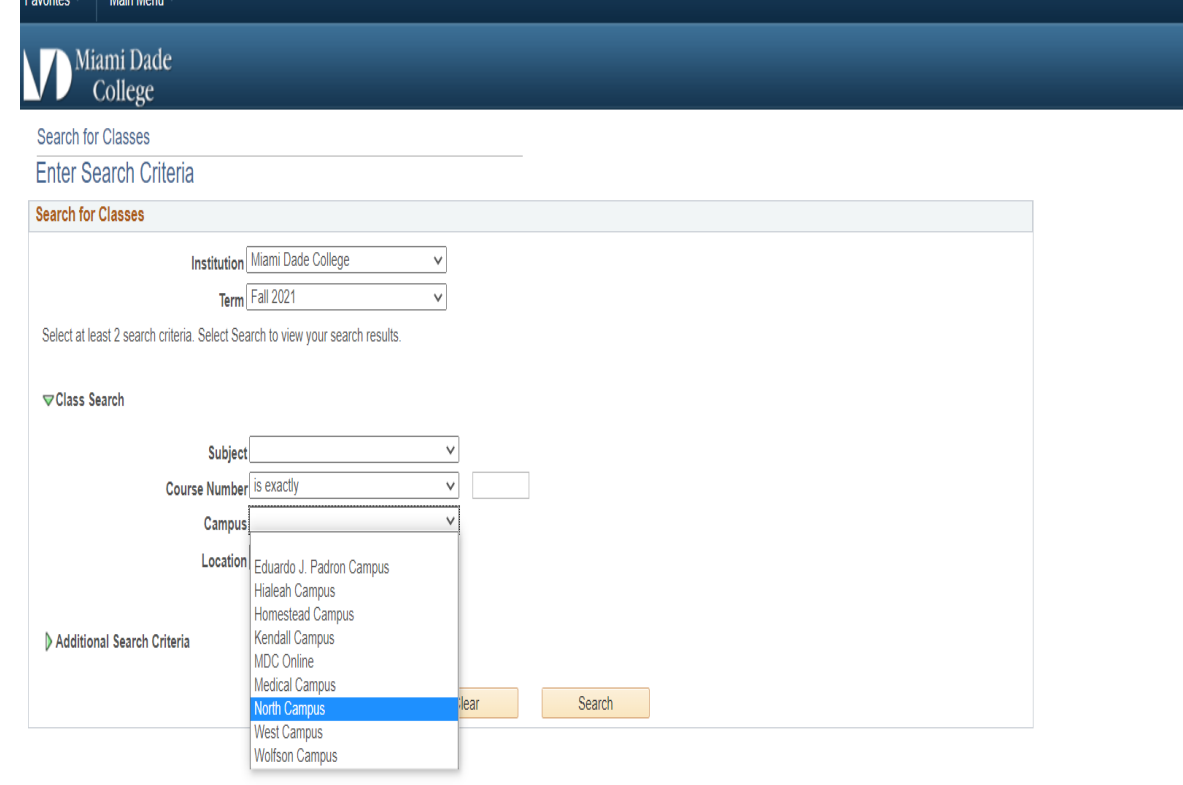

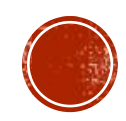

▪ The list of courses will appear once you click SEARCH. The full course title along with the days and times will be listed. Write down the class number of the course you would like to enroll in. You will need this number when you fill out the registration enrollment form.

#### Main Menu avorites  $\overline{\mathbf{v}}$ Miami Dade College **Search for Classes Search Results**

Miami Dade College | Fall 2021

The following classes match your search criteria Course Subject: HUM - Humanities, Course Number is exactly '1020', Show Open Classes Only: Yes, Campus: North Campus

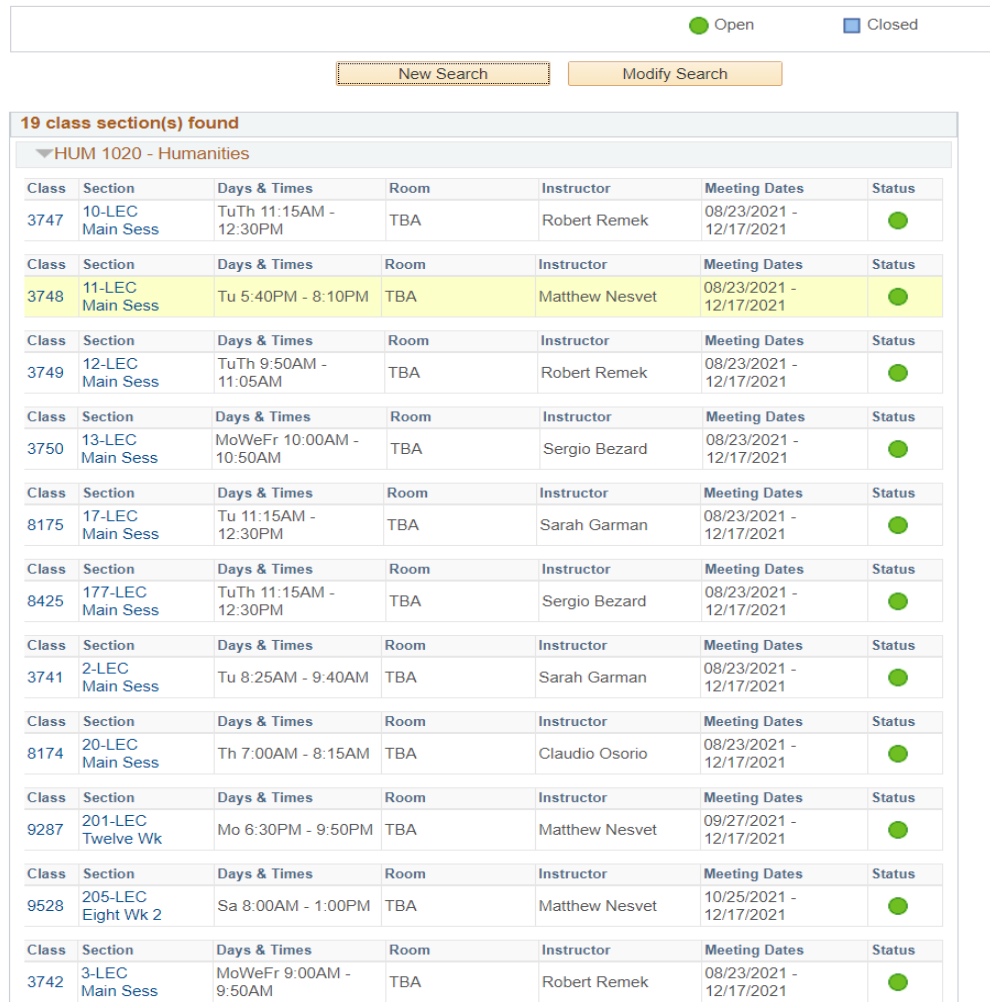

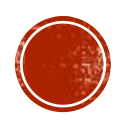

▪ If you click on the class number you can find more information about the specific class. You will be able to see the Instruction Mode and Available Seats in the class.

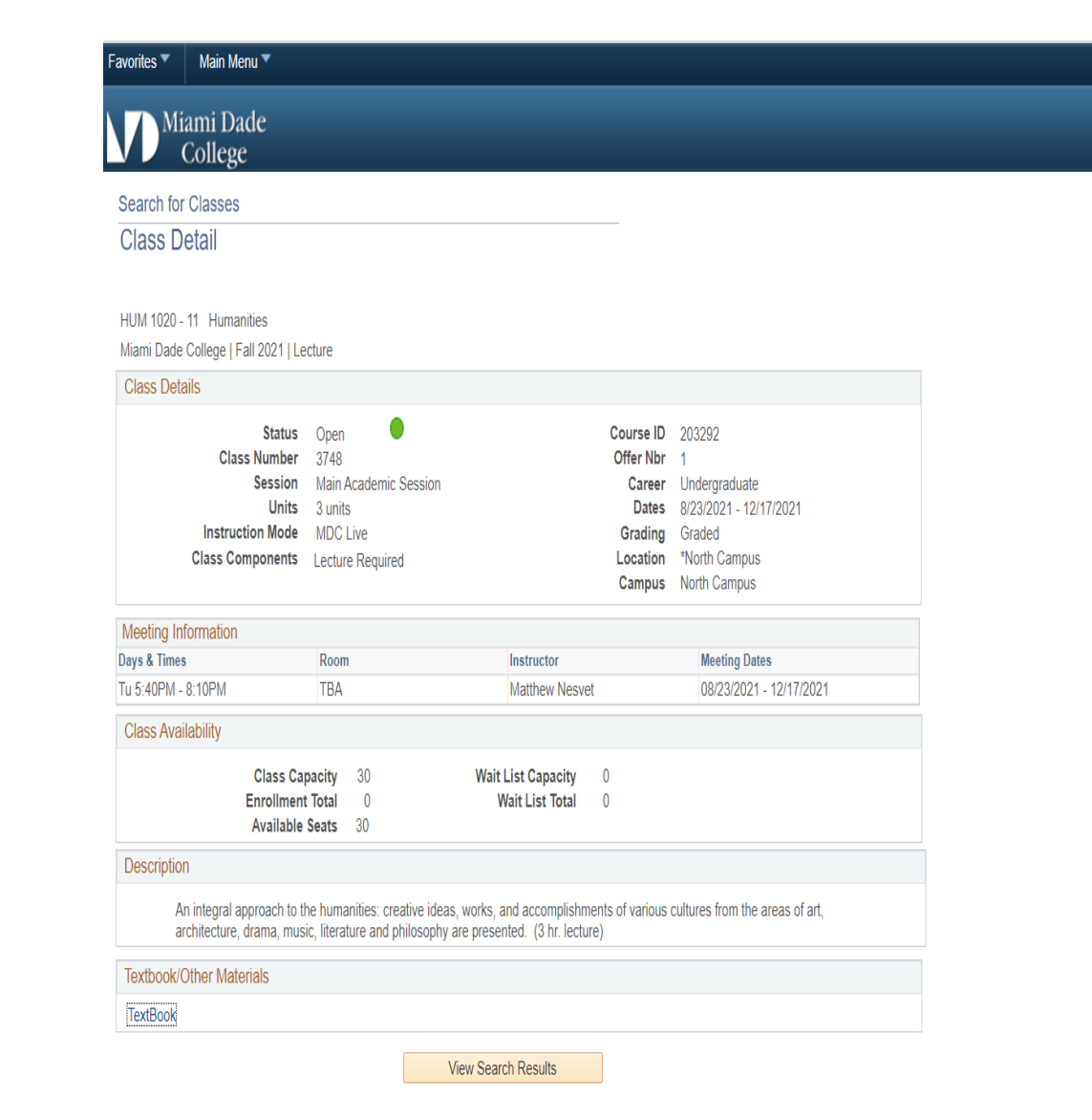

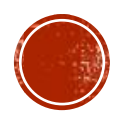

# ▪You now have all the information you need to complete your dual enrollment registration form.

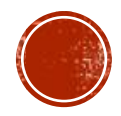